### **Silhouet effect** – video les

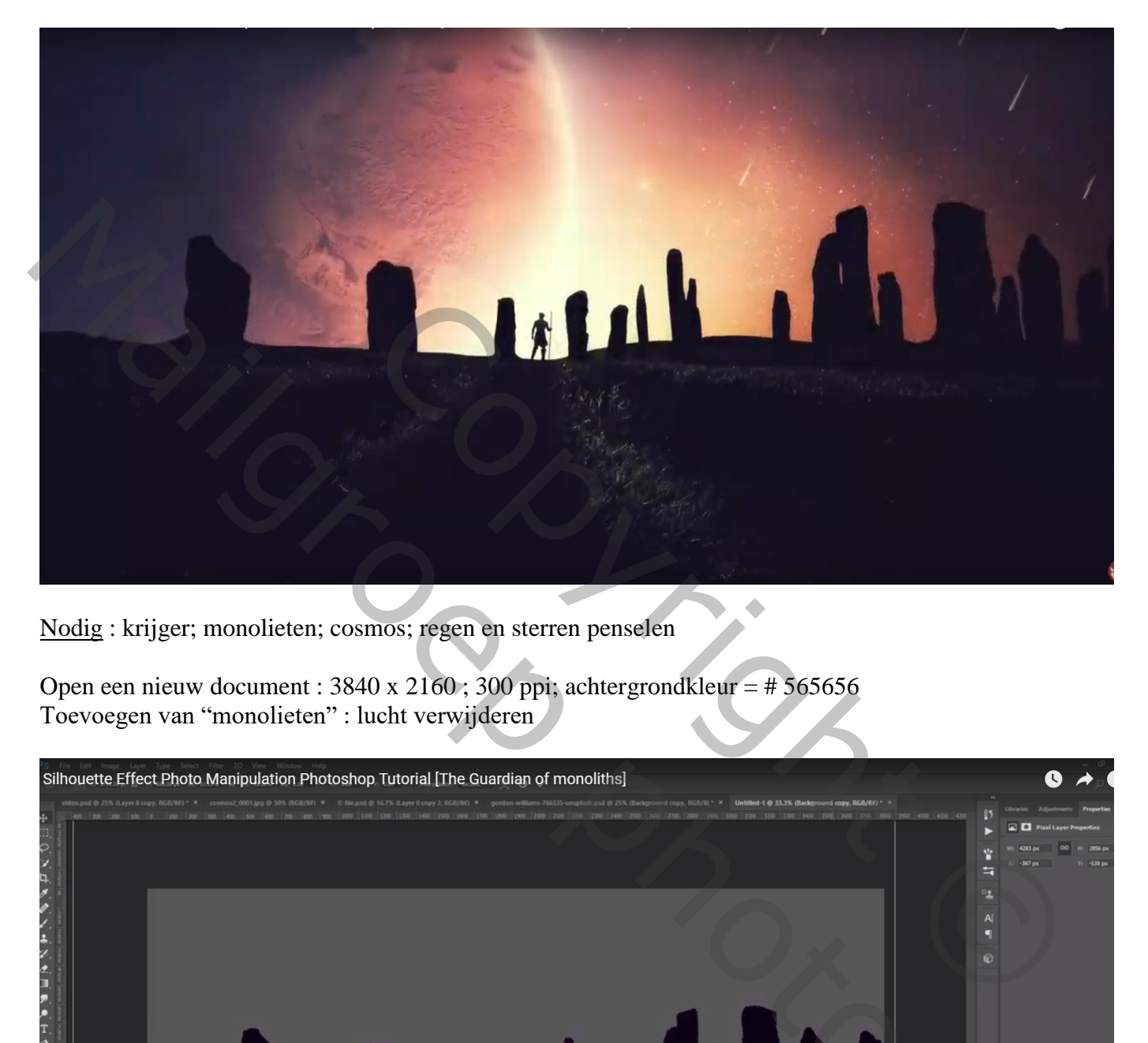

Nodig : krijger; monolieten; cosmos; regen en sterren penselen

Open een nieuw document : 3840 x 2160 ; 300 ppi; achtergrondkleur = # 565656 Toevoegen van "monolieten" : lucht verwijderen

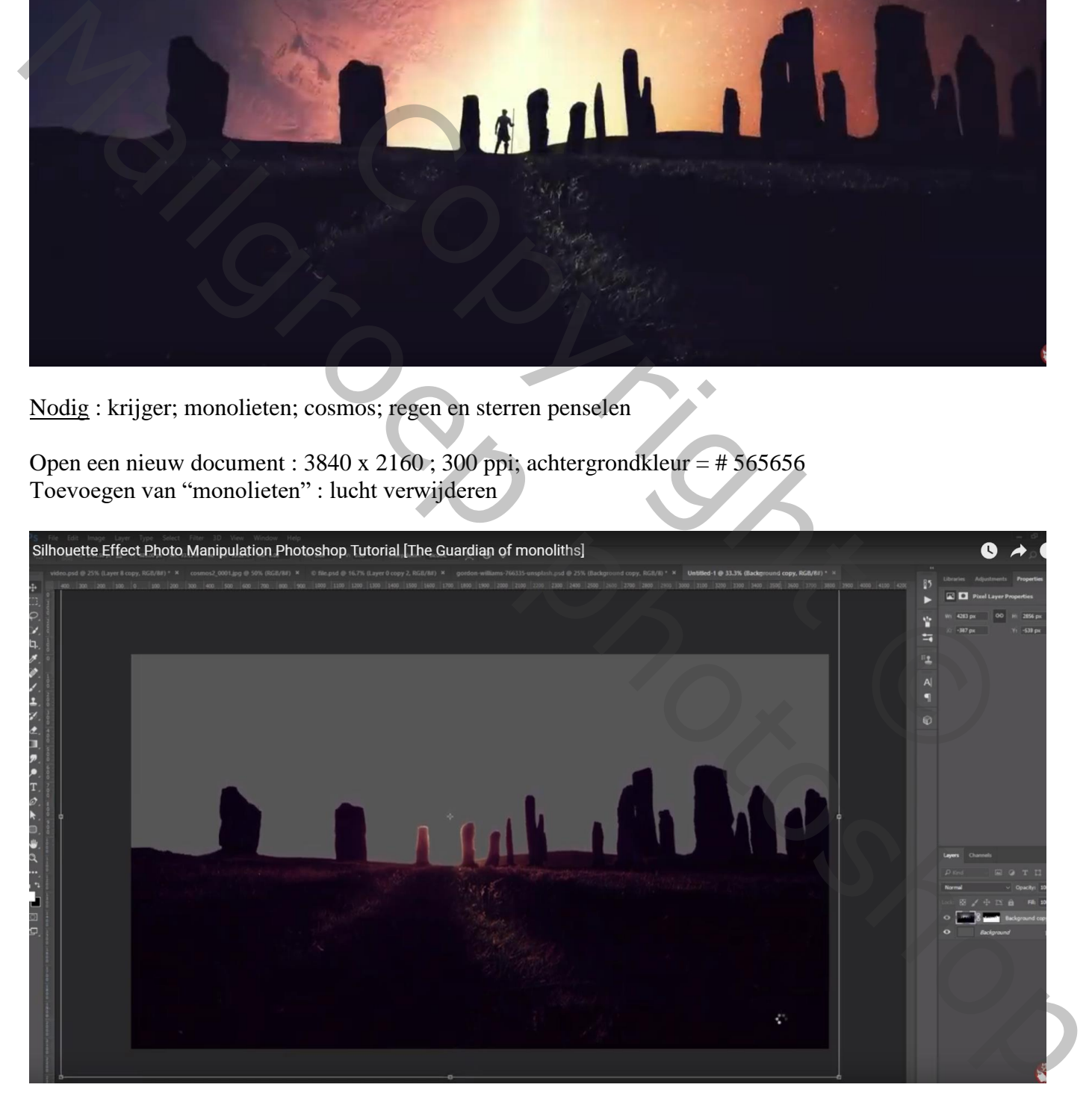

#### Laagmasker toepassen Aanpassingslaag 'Kanaal Mixer' : rood = 93 ; 56 ; -61 ; groen = 3 ; 149 ; 3 ; Uitknipmasker

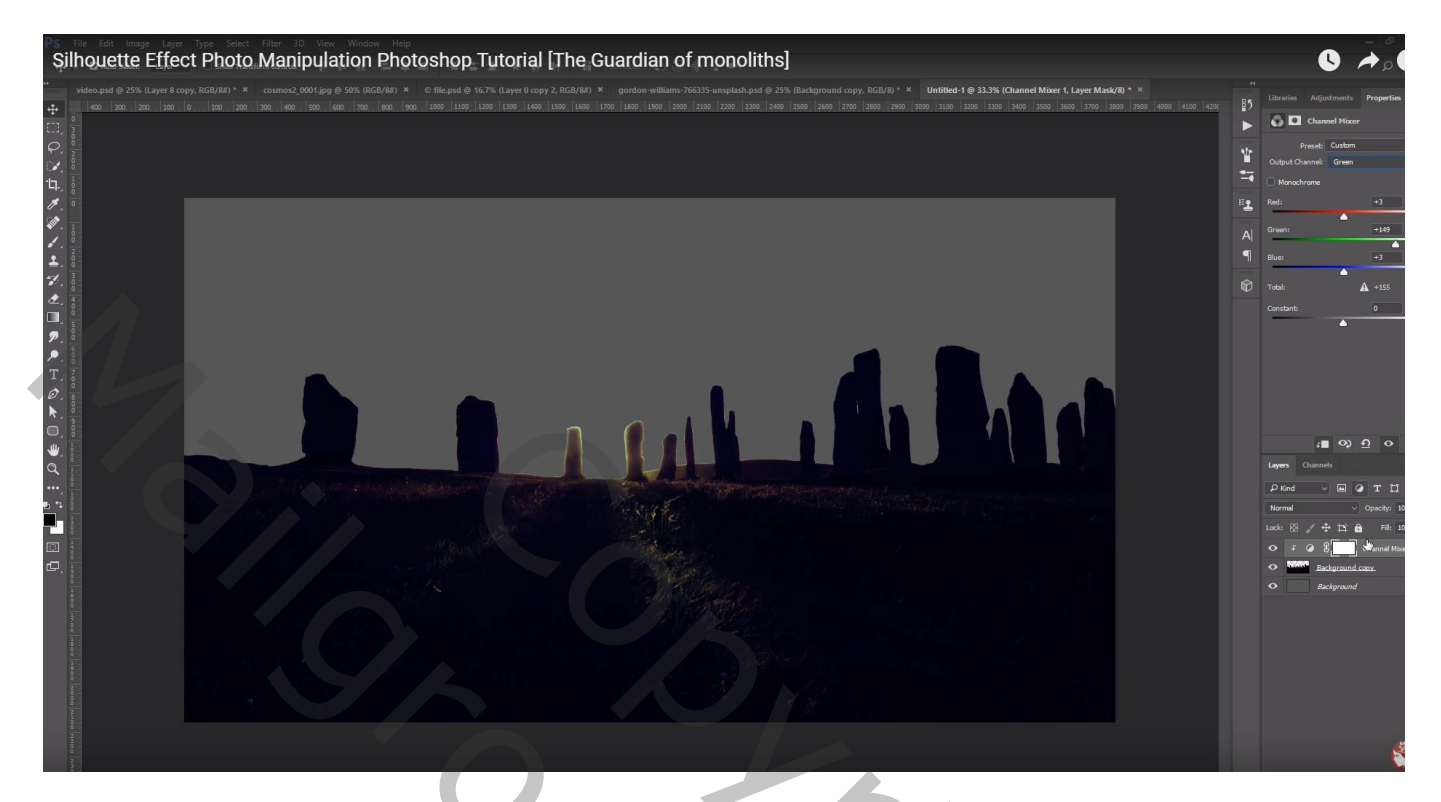

Nieuwe laag onder vorige laag; groot zwart penseel; monolieten beschilderen Laagdekking = 90%

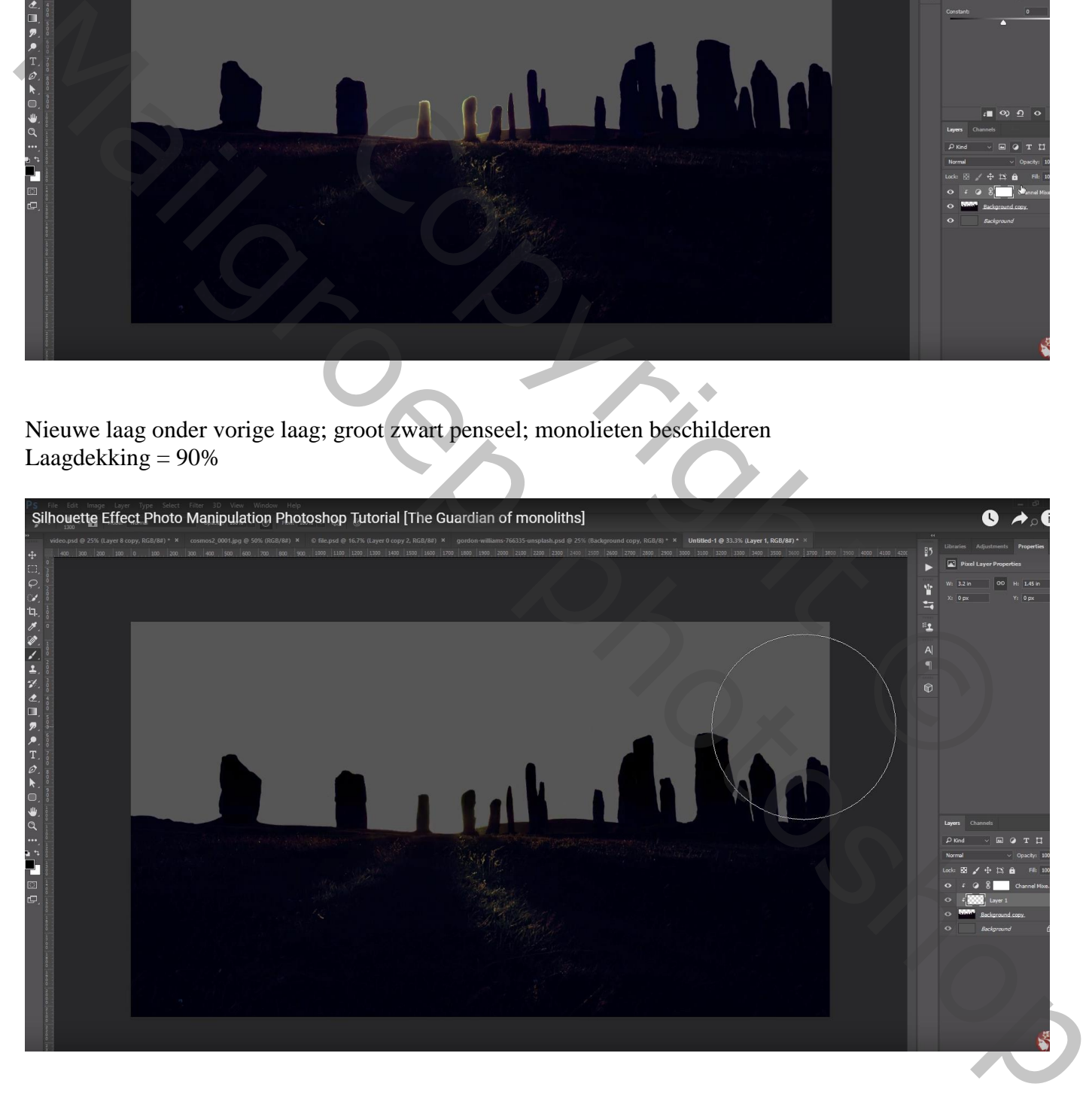

# Aanpassingslaag 'Belichting', Uitknipmasker direct boven de monolieten" laag : -1,61 ; 0,0000 ; 0,89

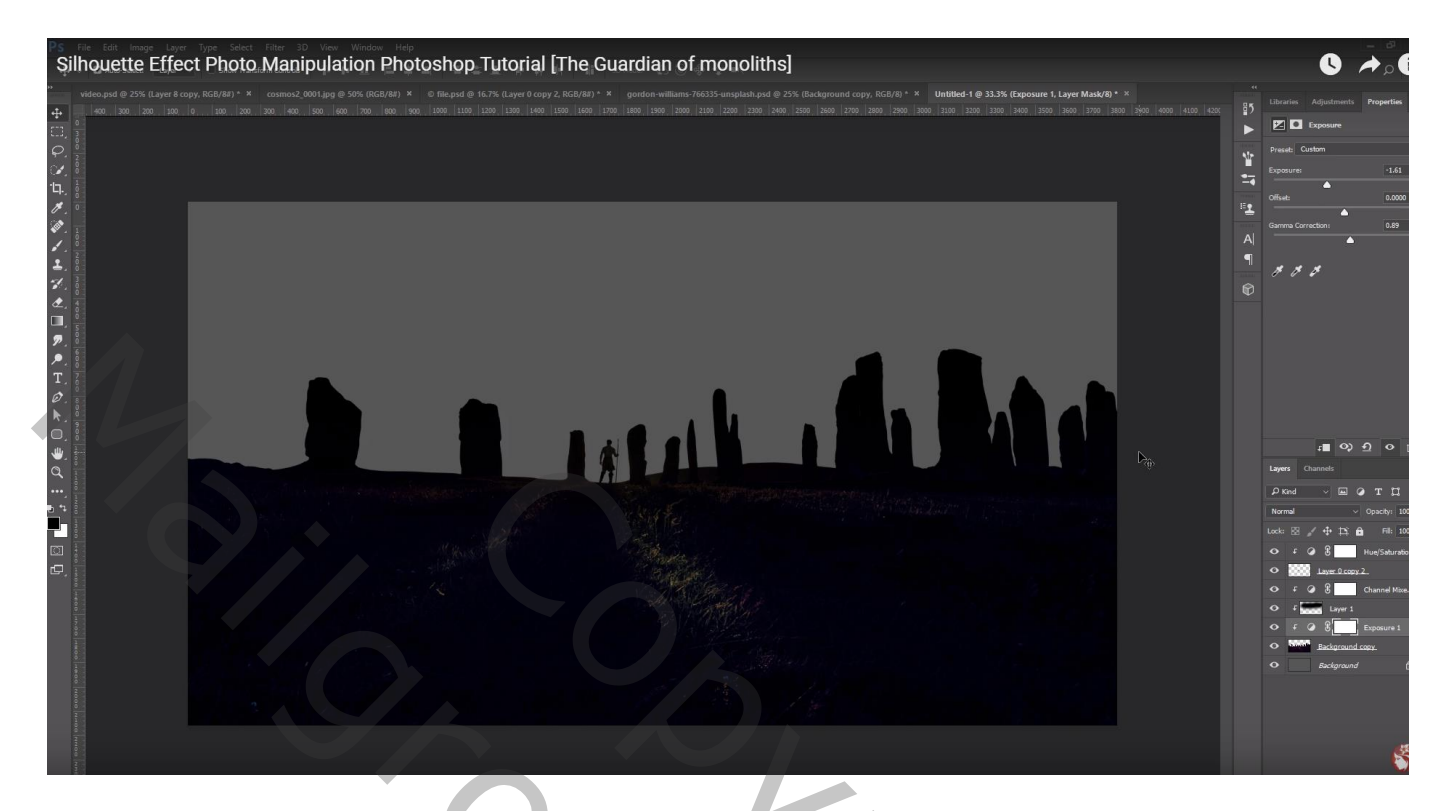

De krijger uitselecteren en toevoegen; plaats en grootte aanpassen

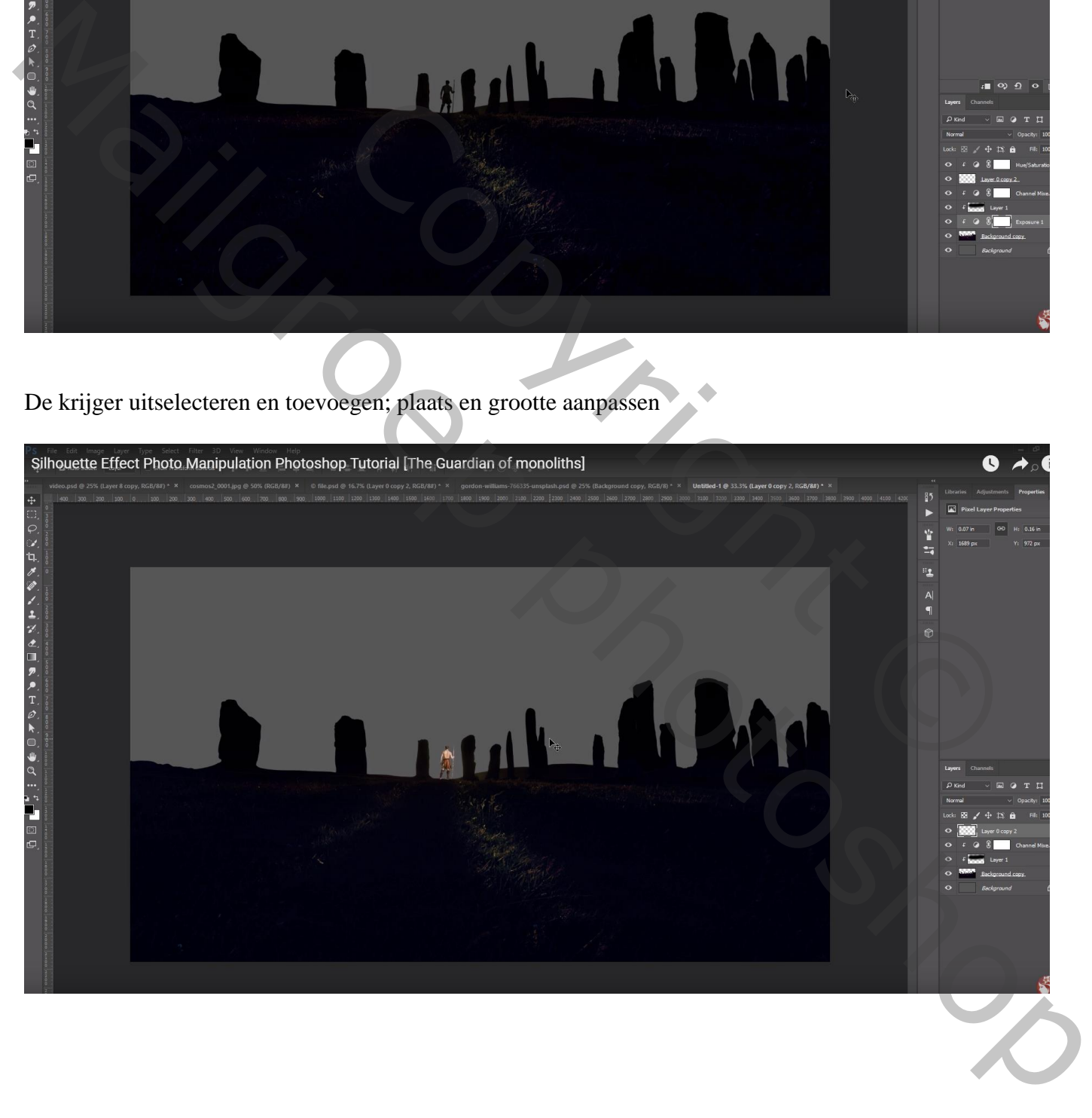

#### Aanpassingslaag 'Kleurtoon/Verzadiging' : 0 ; -34 ; -92 ; Uitknipmasker boven de "krijger"

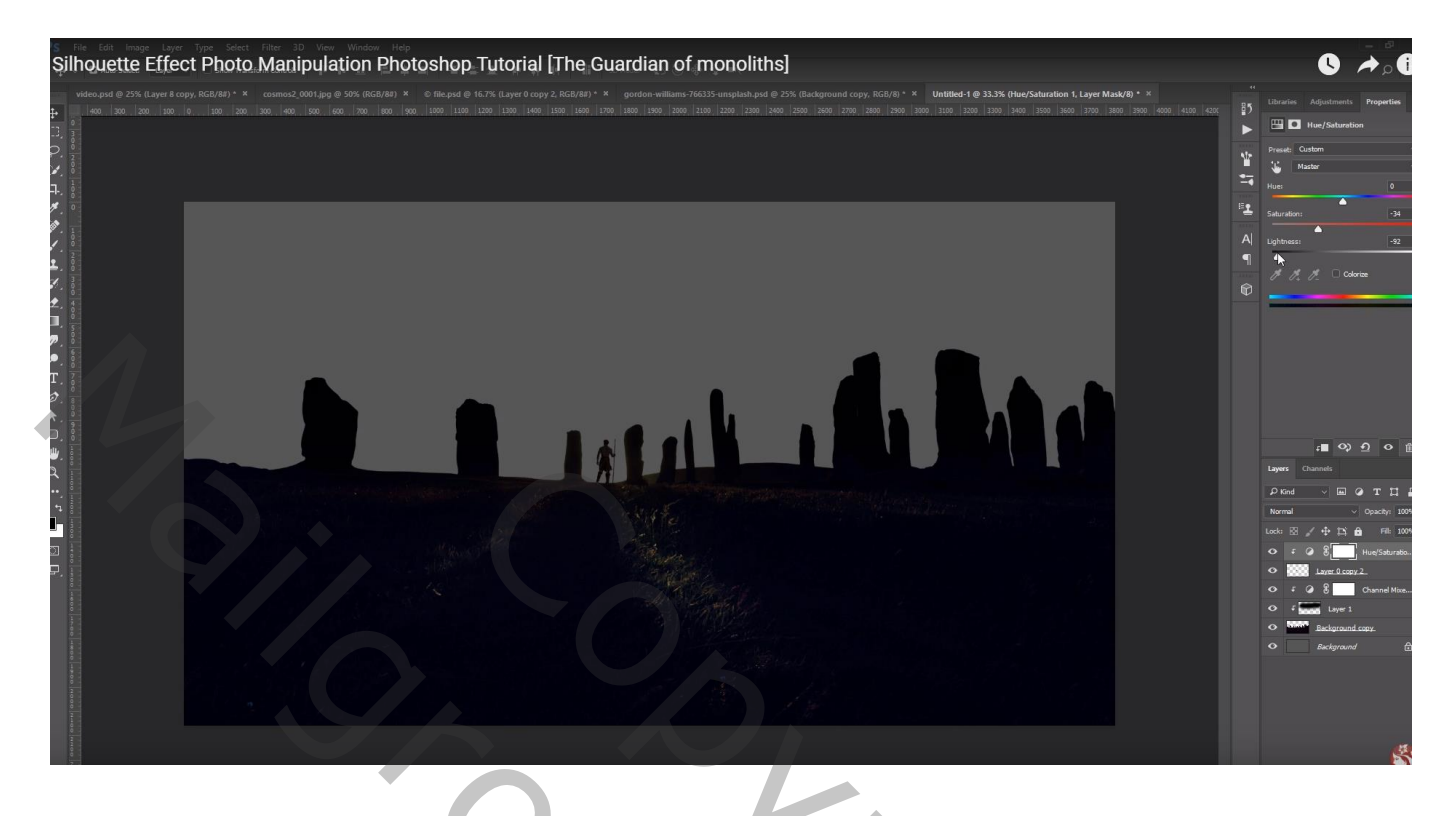

Boven de grijze achtergrond laag voeg je een cosmos (0001) afbeelding toe; draai Verticaal Pas grootte aan

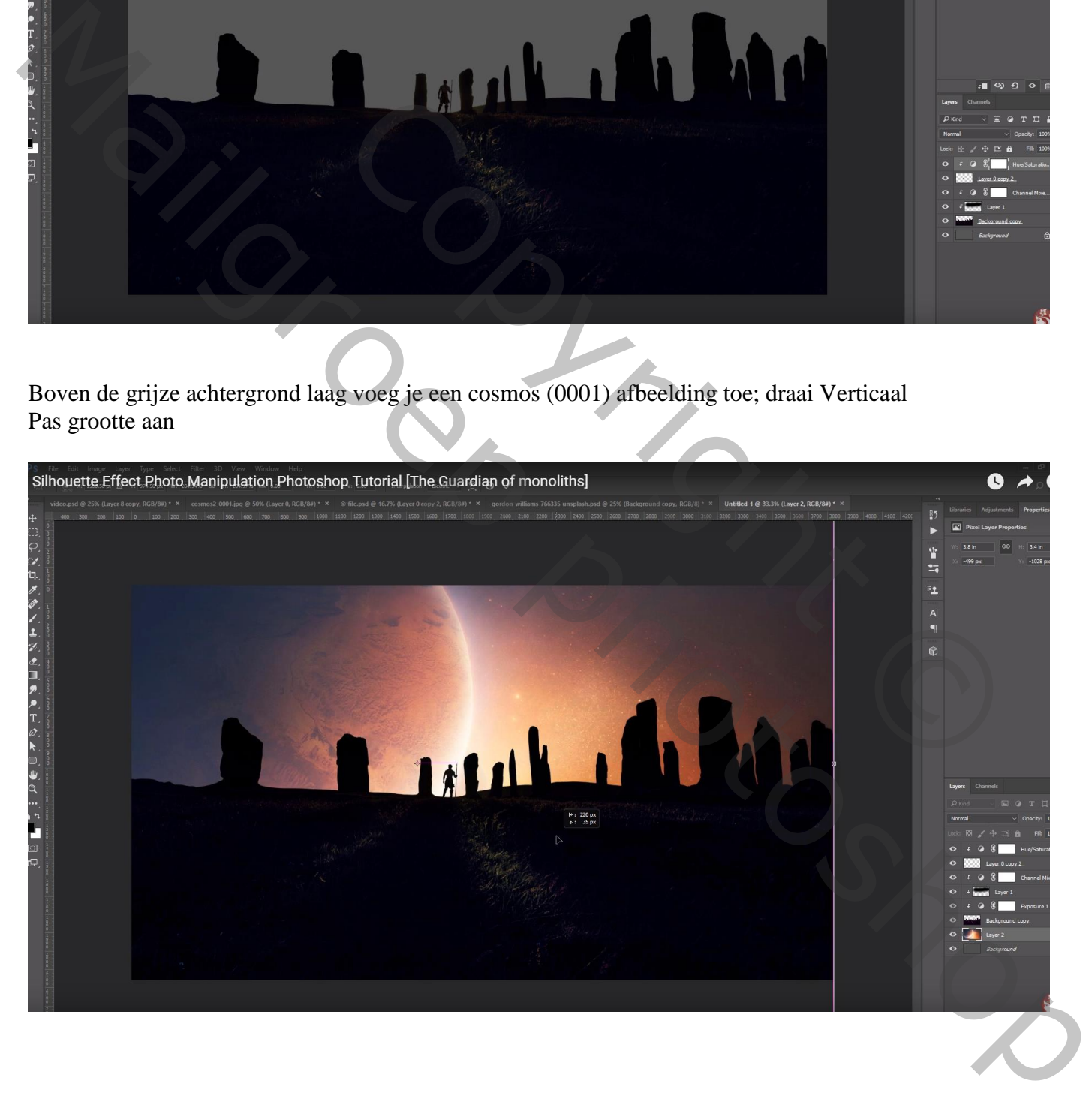

Nieuwe laag boven die laag; noem de laag "licht"; zacht wit penseel; lichtstip plaatsen onder de krijger Laagmodus = Bedekken; laagdekking =  $80\%$ 

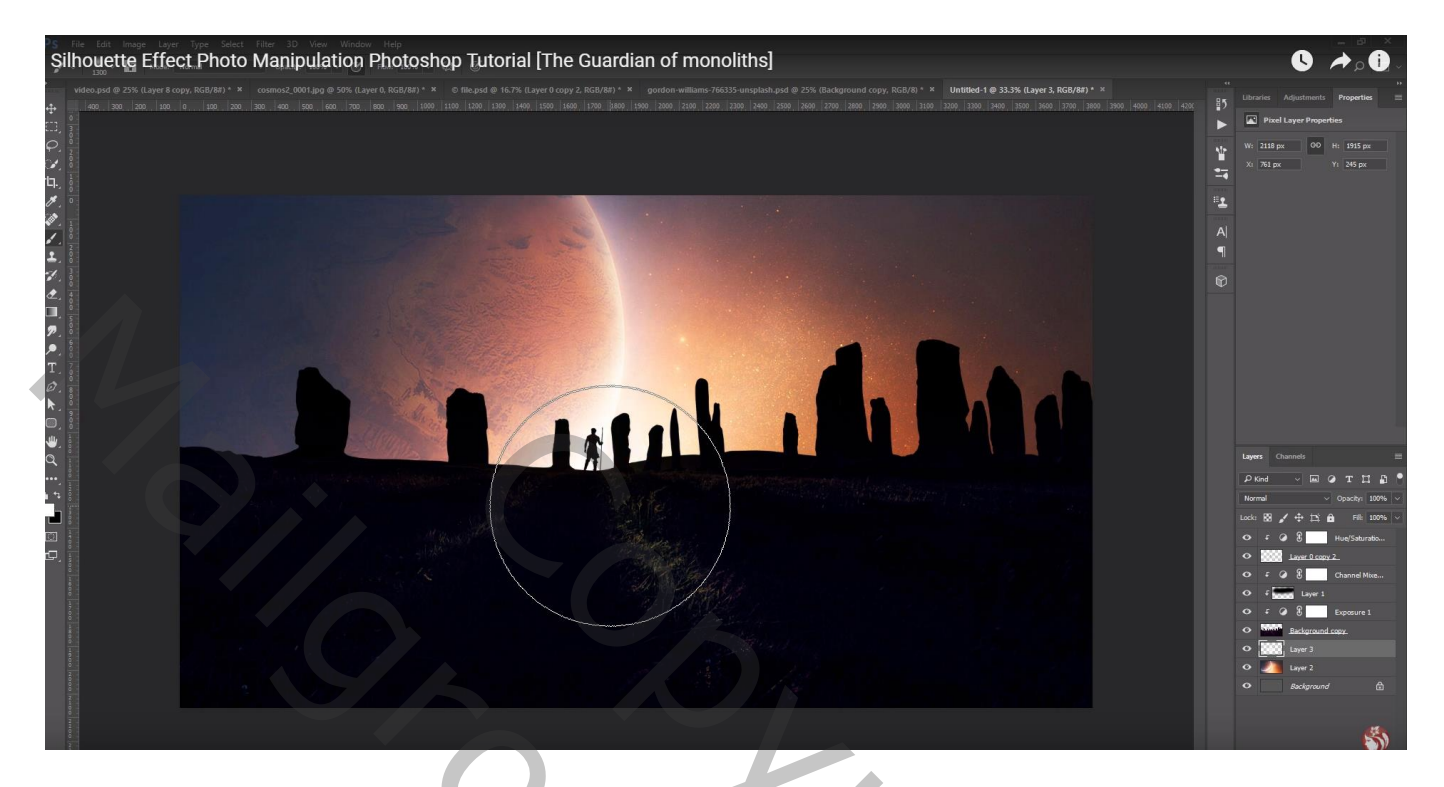

Nog een nieuwe laag boven vorige; noem de laag 'sterren"; neem een passend penseel, kleur = wit Klik enkele keren naast de planeet (penselen laden, neem penseel nr 40 ; grootte  $= 150$ )

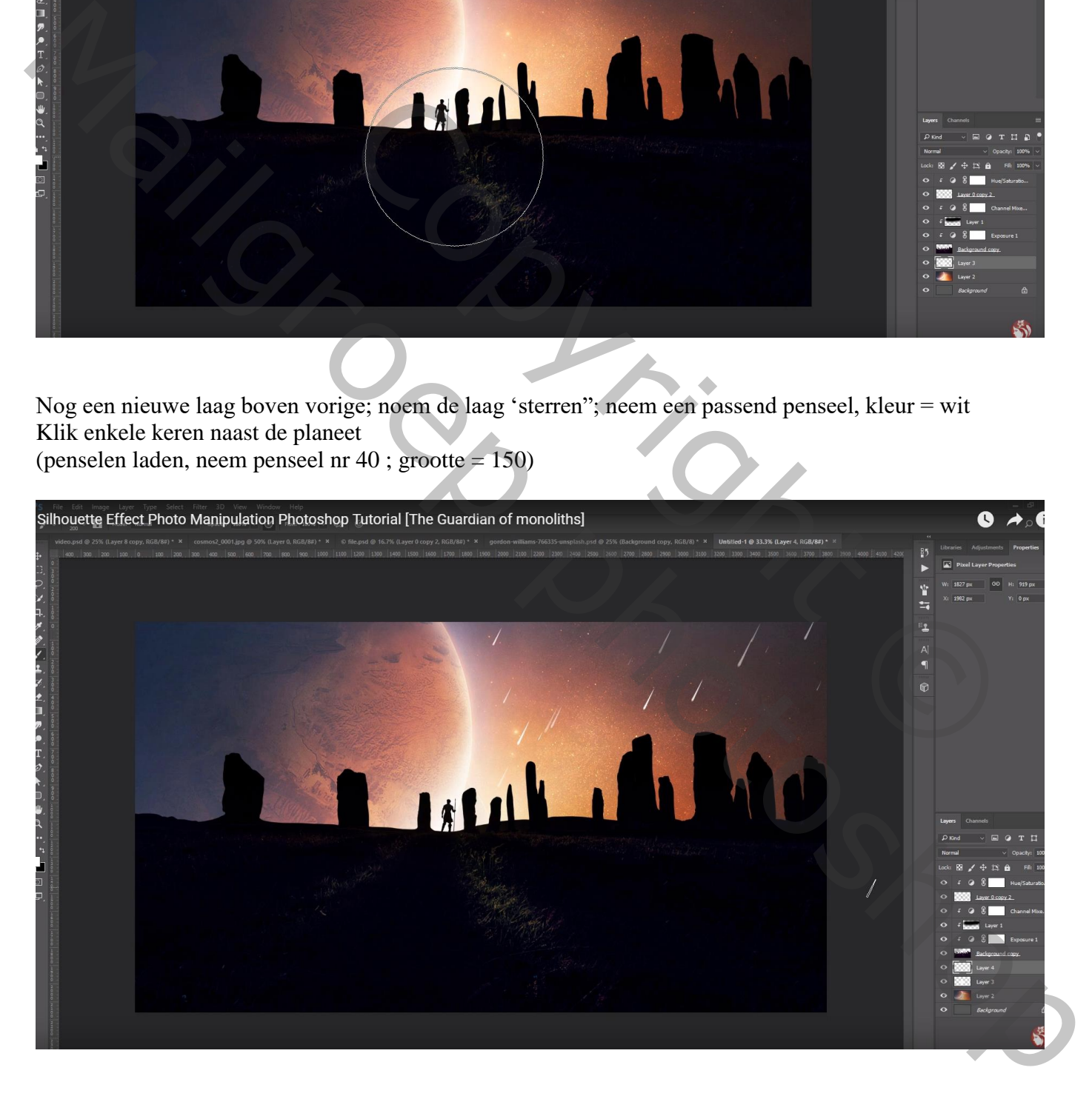

Bovenste laag, Aanpassingslaag 'Verloop', zwart transparant ; Radiaal; 90°; schaal = 462% ; Omkeren aanvinken; geen Uitknipmasker

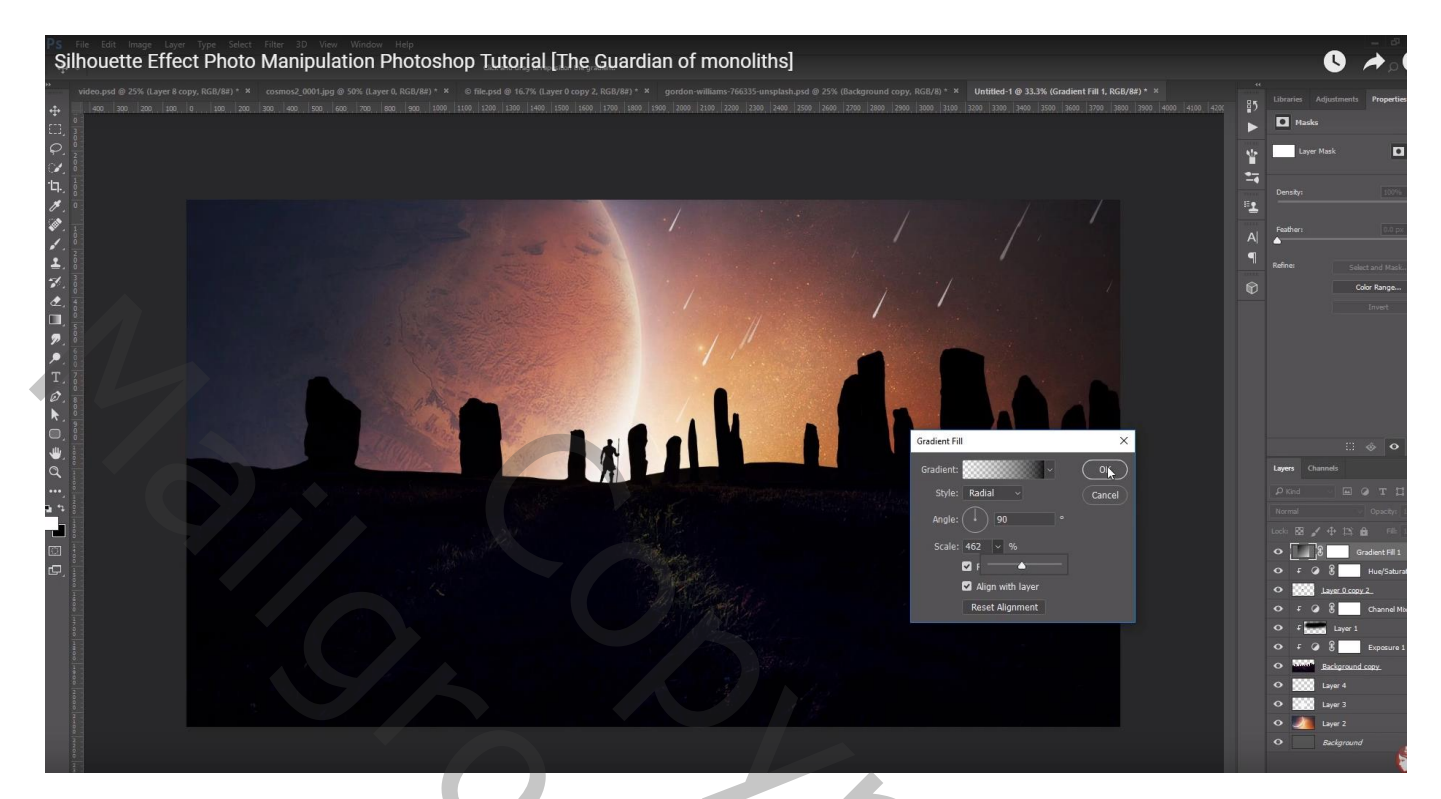

Bovenste samengevoegde laag maken met Ctrl + Alt + Shift + E Filter – Color Efex Po, Brilliance/Warmth : 0 ; 100 ; 0

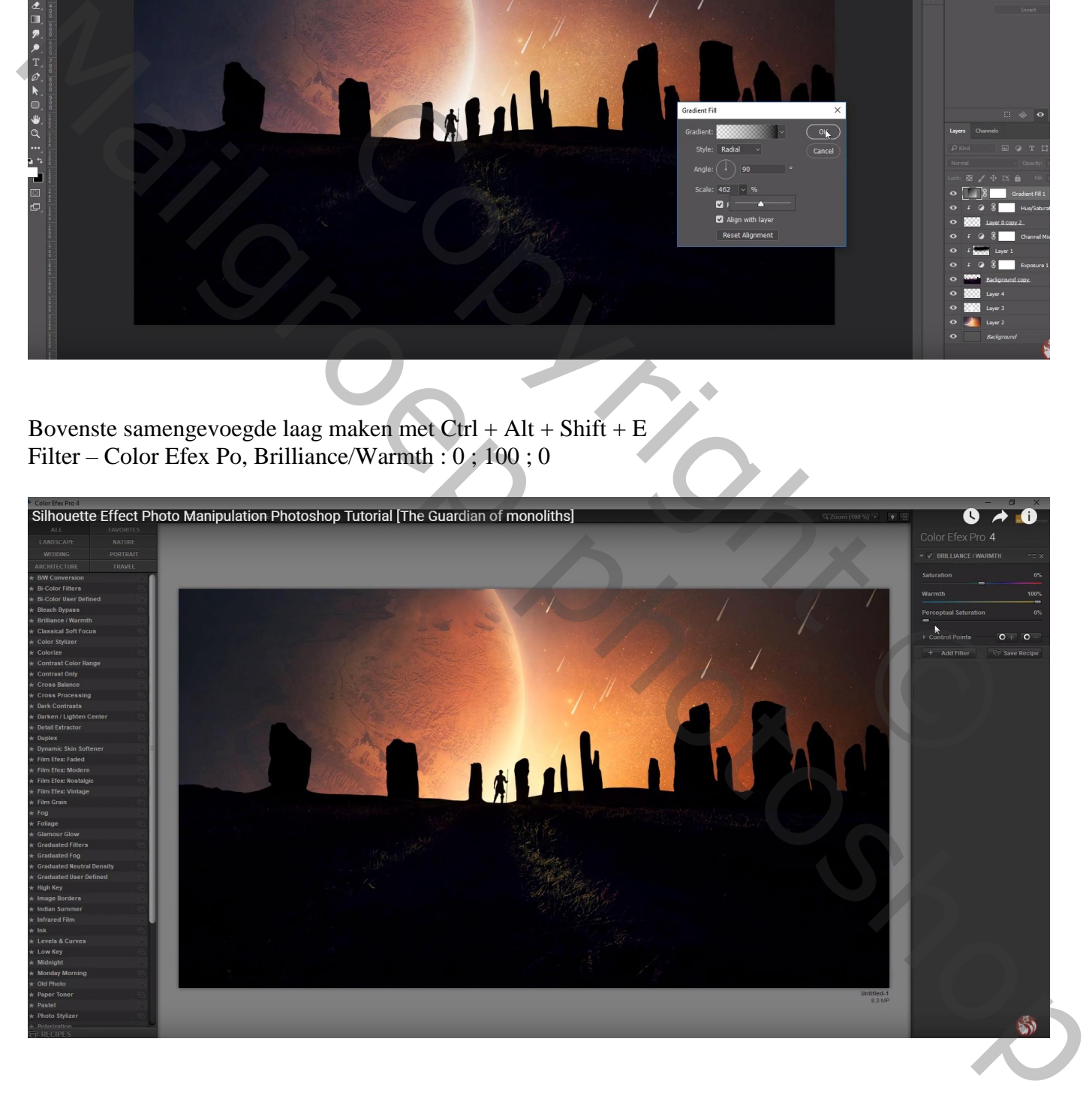

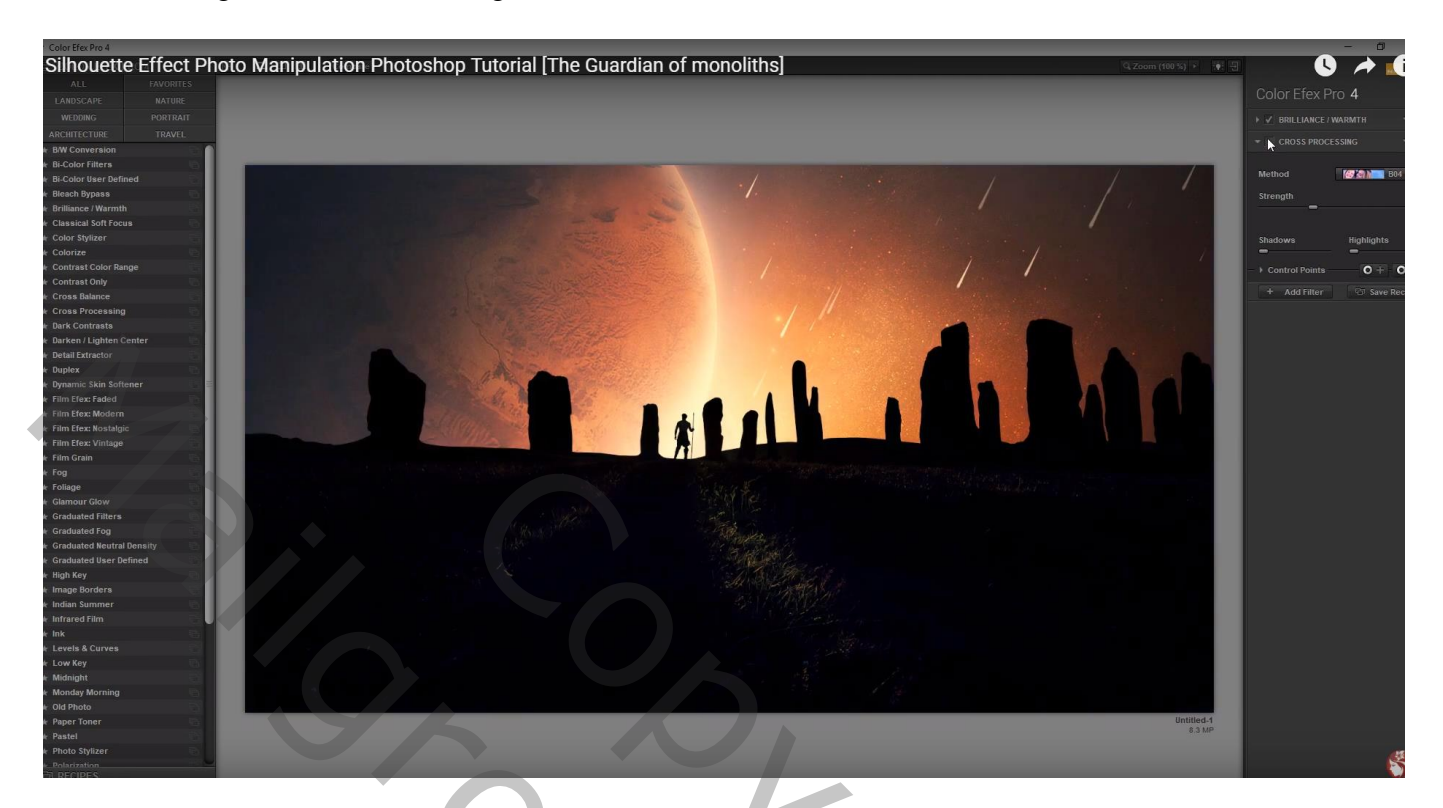

Nog een Filter Toevoegen : Glamour Glow : 27 ; -29 ; 0

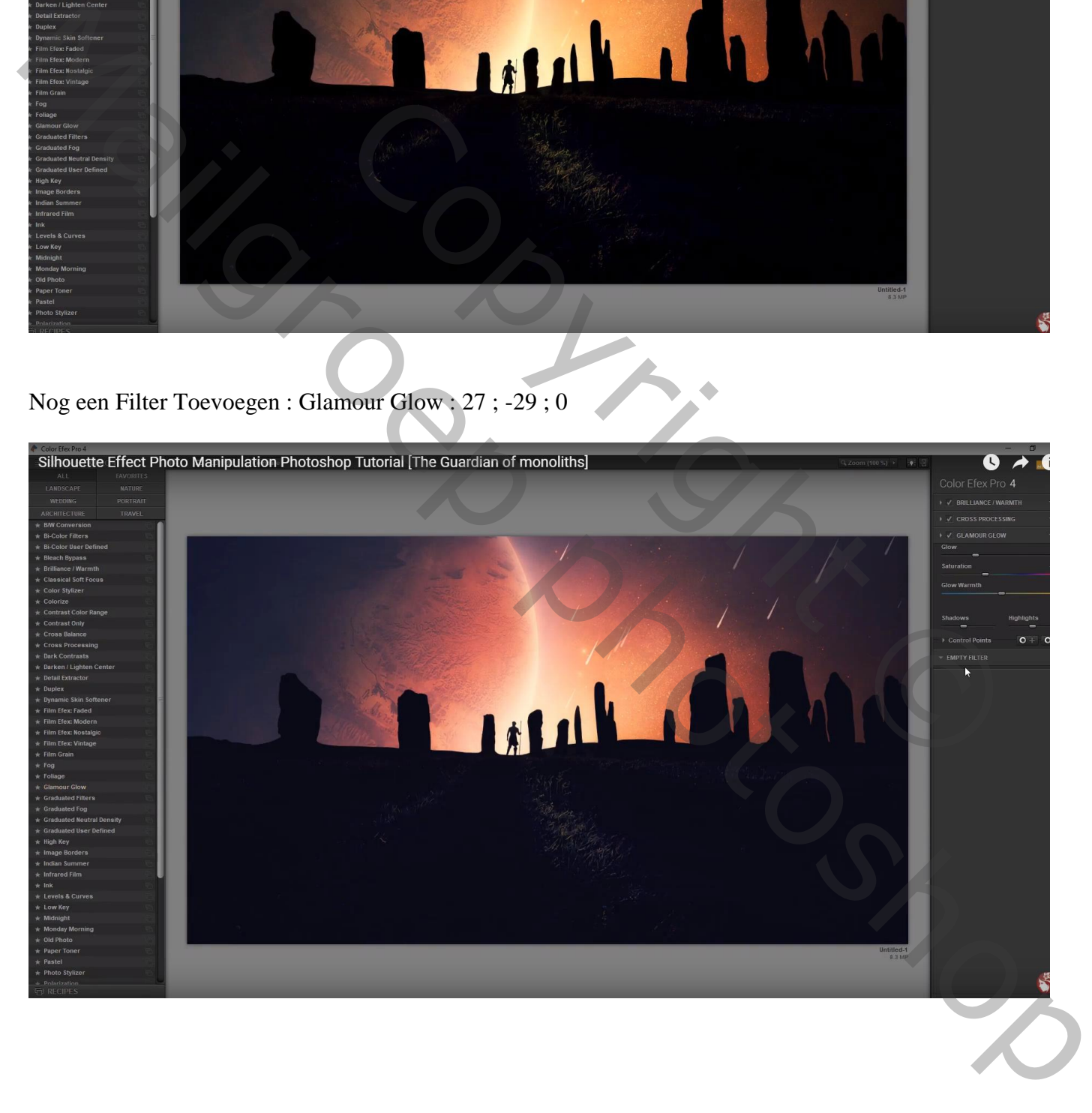

#### Aanpassingslaag 'Kleur Opzoeken' : Soft\_Warming Look Dekking voor die Aanpassingslaag = 30%

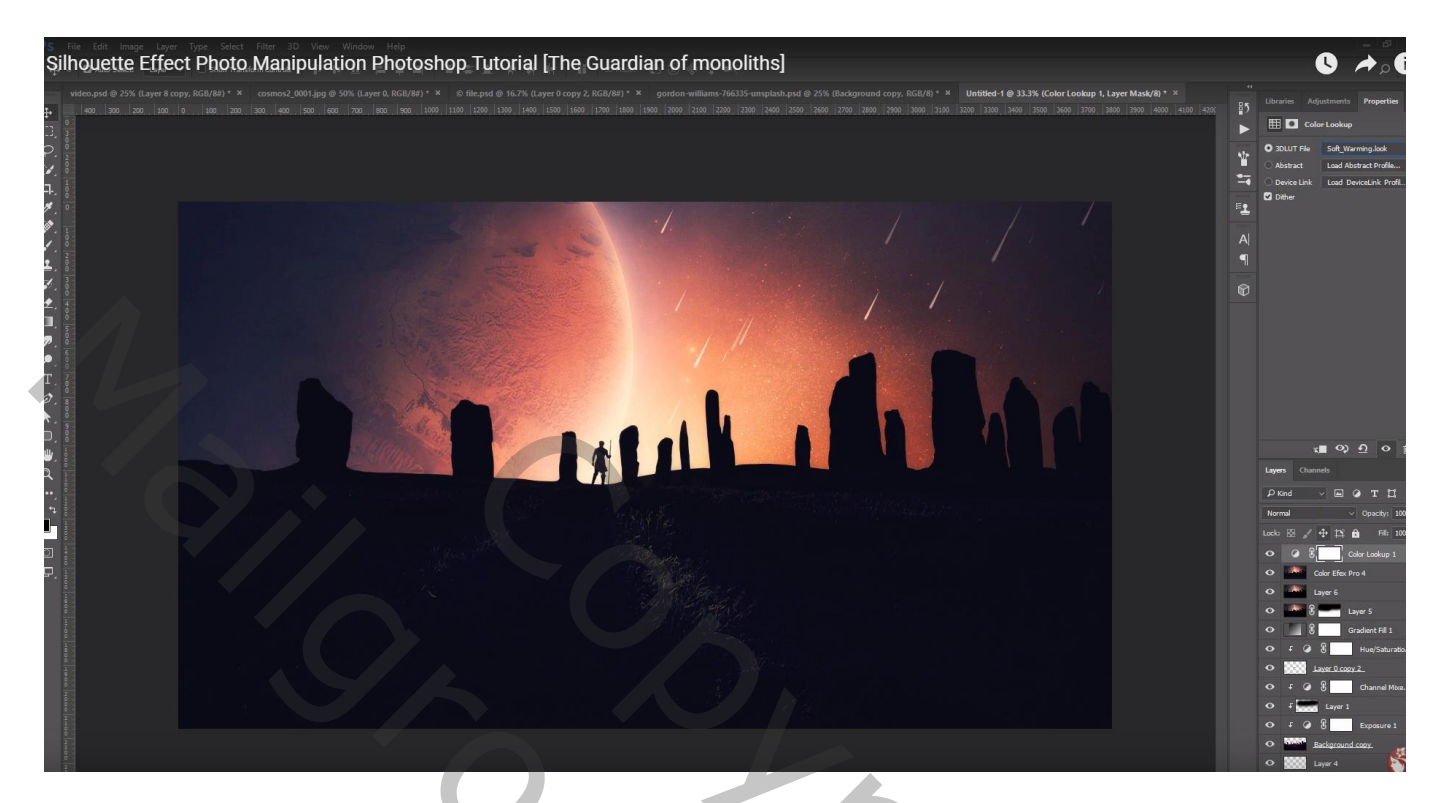

# Aanpassingslaag 'Helderheid/Contrast' : 15 ; 4

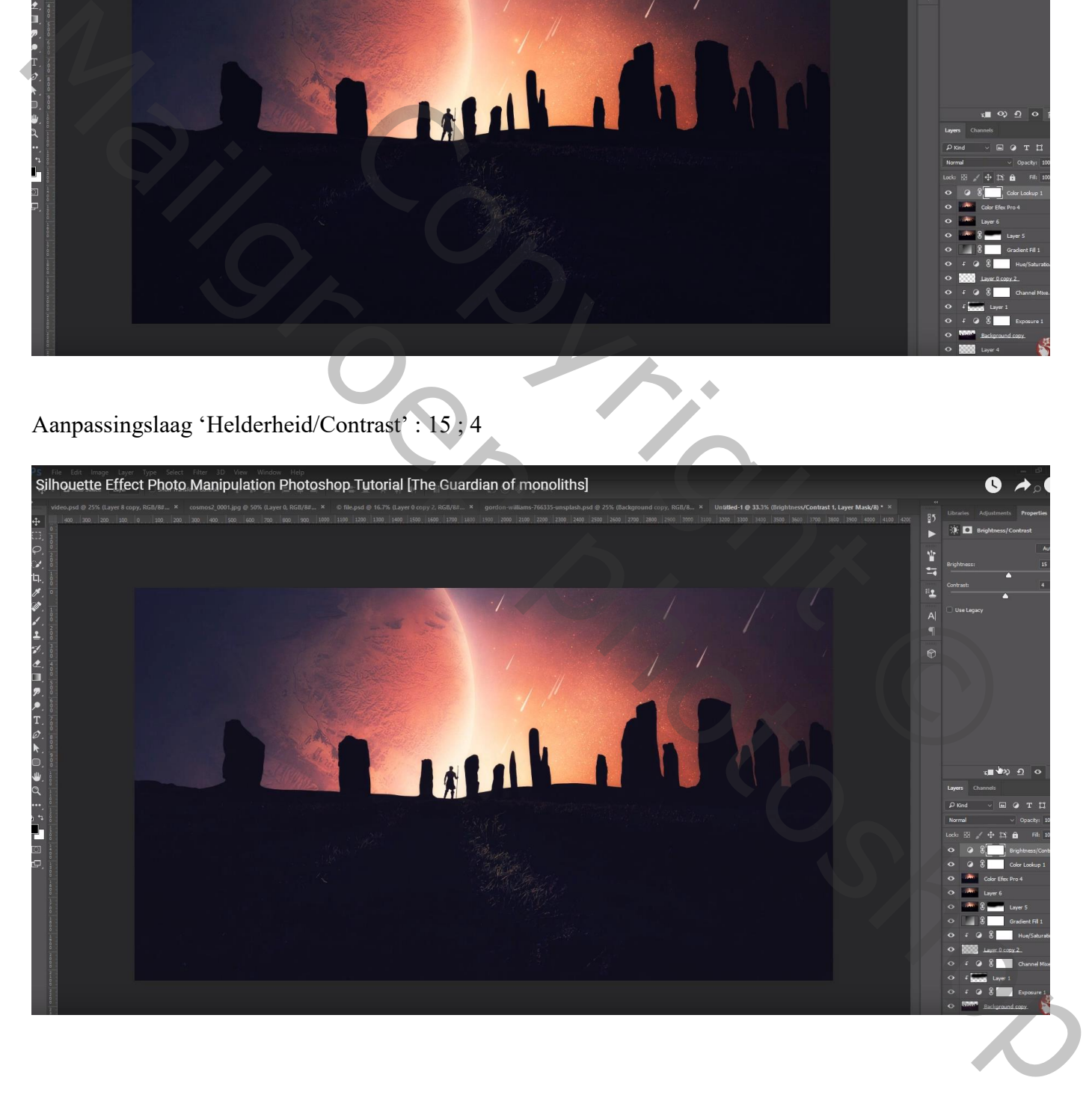

### Aanpassingslaag 'Foto Filter', Warm Filter (85); 38%

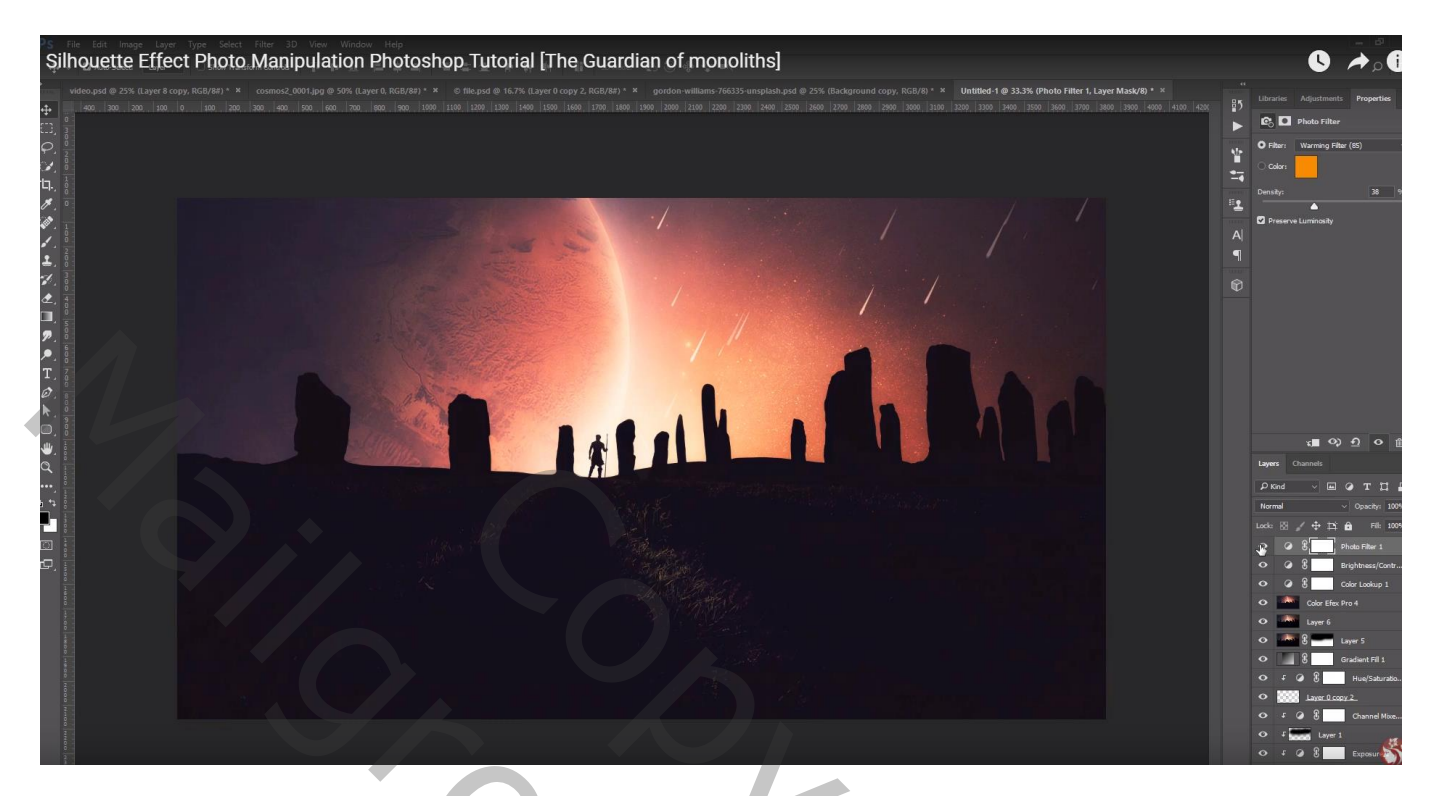

Vooraleer te tonen de Afbeeldingsgrootte aanpassen !!!

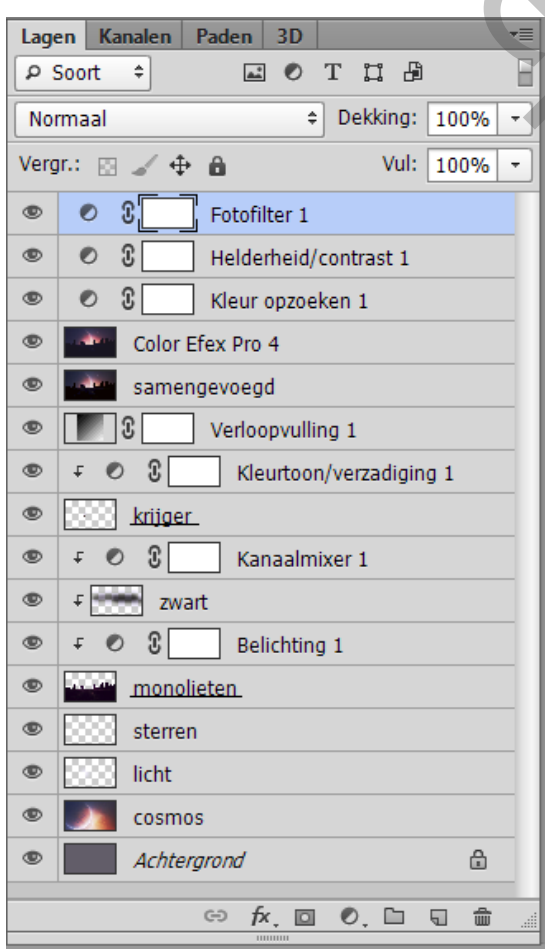

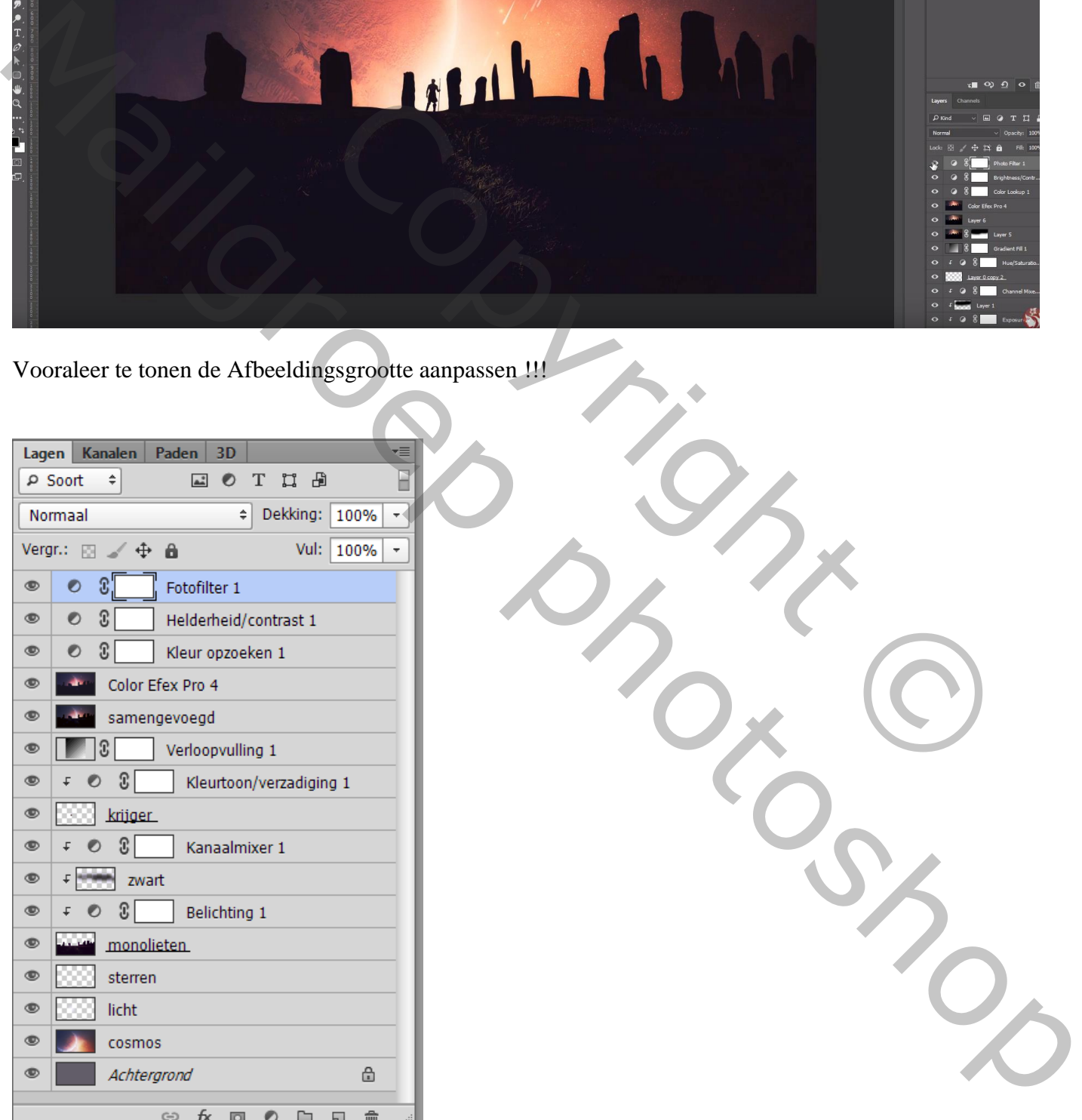